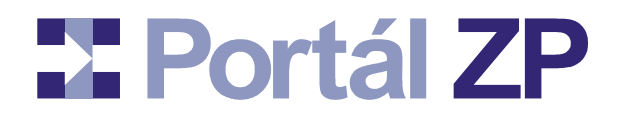

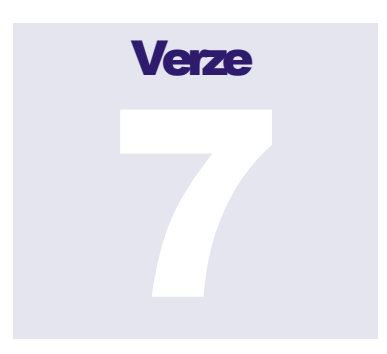

#### PORTÁL ZDRAVOTNÍCH POJIŠŤOVEN: ADMINISTRACE PERSONÁLNÍHO, **ORGANIZAČNÍHO A TECHNICKÉHO VYBAVENÍ A SMLUVNÍCH VÝKONŮ** POSKYTOVATELŮ ZDRAVOTNÍCH SLUŽEB V REŽIMU ON-LINE

### **Uživatelský manuál**

## **pro poskytovatele primární a ambulantní péče (Praktický lékař, ambulantní specialista, ...)**

**Datum poslední revize: 25. červen 2021**

 (c) Asseco Central Europe, a.s. Budějovická 778/3a • Praha 4

# POMO ZP PORTÁL ZDRAVOTNÍCH POJIŠŤOVEN: P2

## **Obsah**

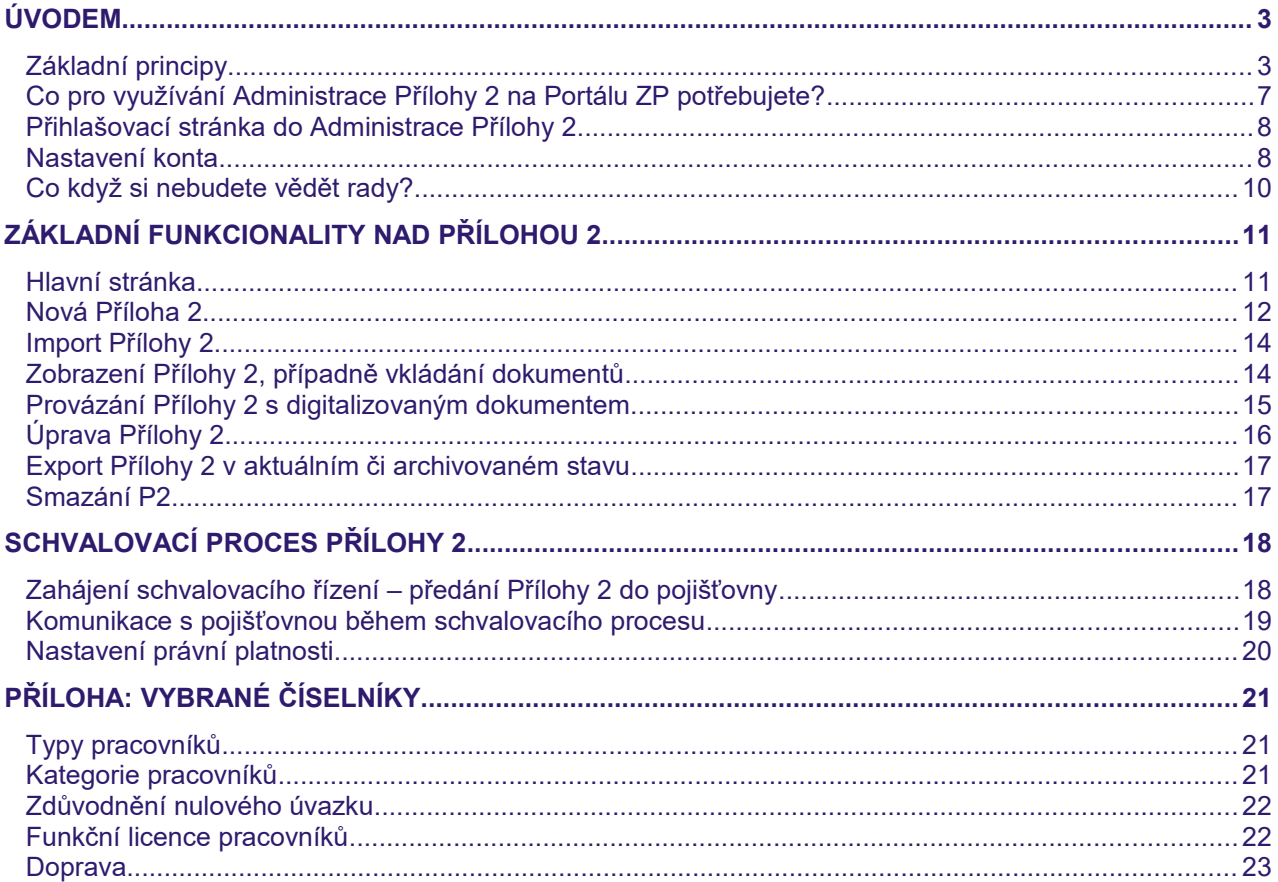

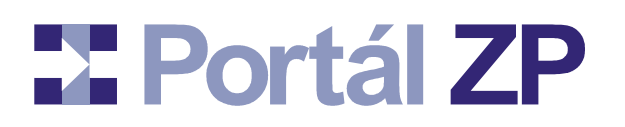

## **Úvodem**

Tento manuál navazuje na **Manuál Portálu ZP** a popisuje jeho rozšíření pro Administraci personálního, organizačního a technického vybavení a smluvních výkonů poskytovatelů zdravotních služeb v režimu on-line (dále Administrace P2) a to **pro segment primární a ambulantní péče** (praktický lékař, ambulantní specialista, ...).

Tato administrace umožňuje vůči všem zdravotním pojišťovnám působících v ČR jednotnou správu Příloh 2 (dále **P2**) a navazujících digitalizovaných dokumentů (=scany různých certifikátů apod). Dále podporuje schvalovací procesy vůči zdravotní pojišťovně a to opakovaně pro stejnou P2 (další a další období apod).

#### **Základní principy**

Vůči jednotlivým zdravotním pojišťovnám se Příloha 2 většinou příliš neliší:

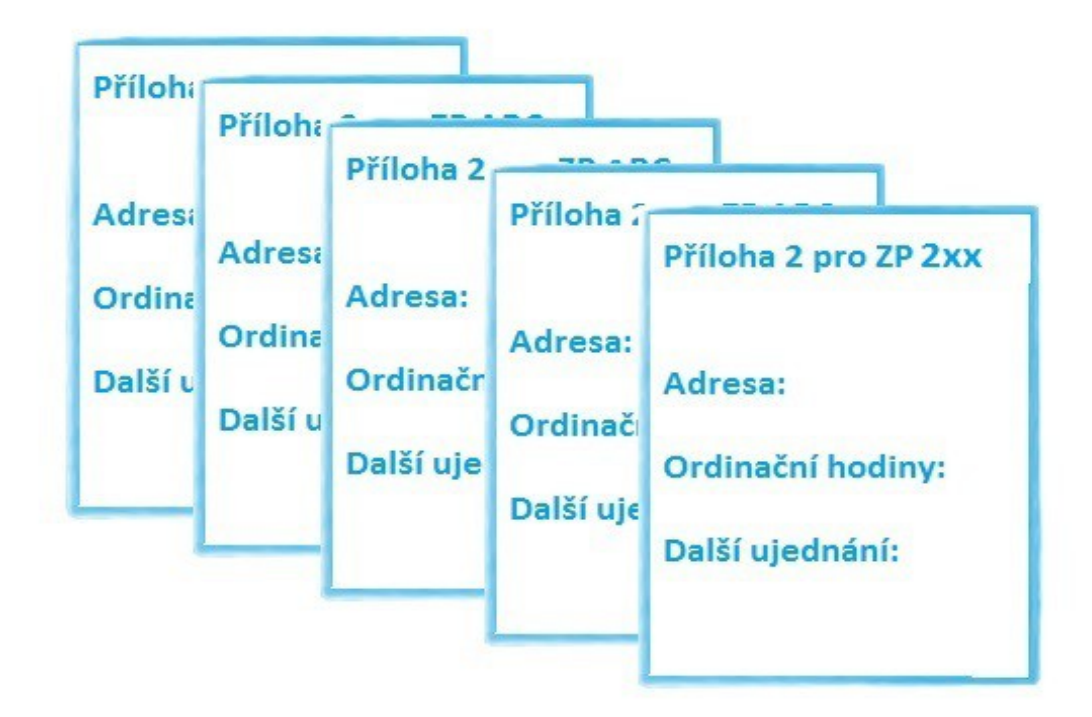

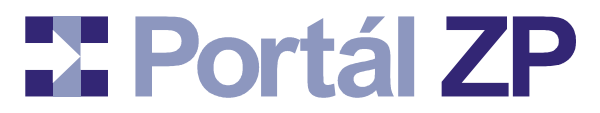

#### **P O R T Á L Z D R A V O T N Í C H P O J I Š Ť O V E N : P 2 U Ž I V A T E L S K Ý M A N U Á L P R O P A P**

Takže prohlížet si jí či editovat nemusíte postupně vůči každé pojišťovně extra, ale naráz vůči všem s tím, že údaje shodné mezi všemi pojišťovnami budou zobrazeny jen 1x; rozdílné údaje budou rozčleněné:

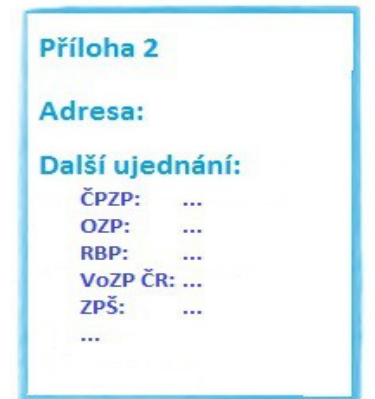

Vůči každé pojišťovně jí můžete postupně připravovat, aniž by na ní pojišťovna měla přístup (analogie k tvorbě dokumentu ve Wordu – postupně jej ukládáte, vracíte se k němu, zatím jej nikomu nezpřístuňujete):

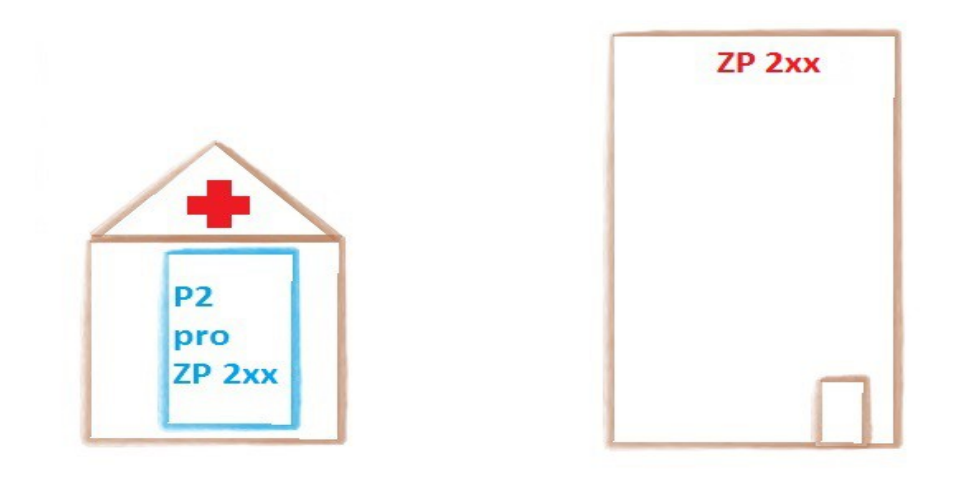

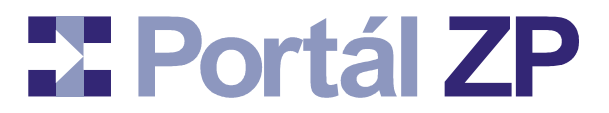

Teprve poté, kdy s ní budete spokojeni, předáte ji do schvalovacího procesu u dané pojišťovny (analogie k publikování již hotového dokumentu ve Wordu):

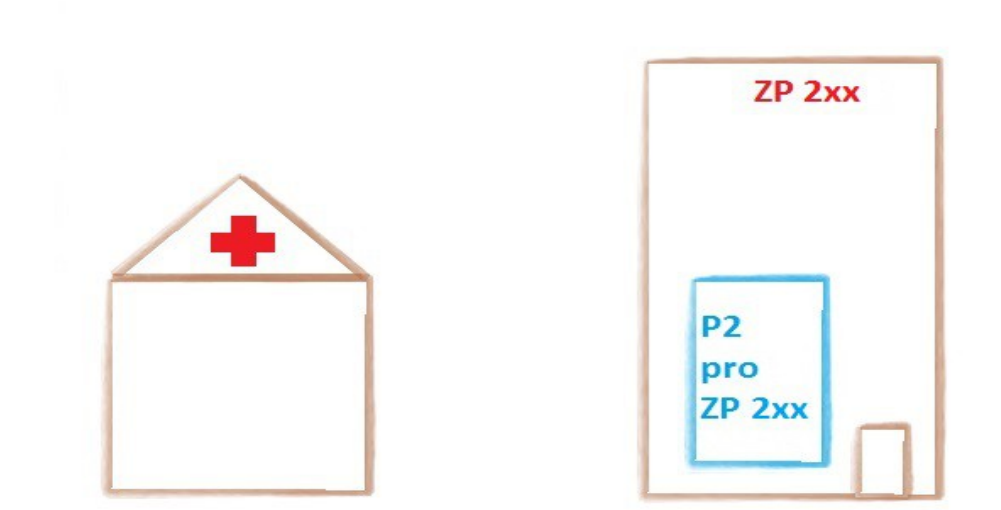

I pak ji můžete upravovat, může to však schvalovací proces zpomalit. Až ji pojišťovna schválí, přijde Vám o tom mail – následně jí nastavíte právní platnost, pak jí nastaví i pojišťovna a tím bude opravdu platná:

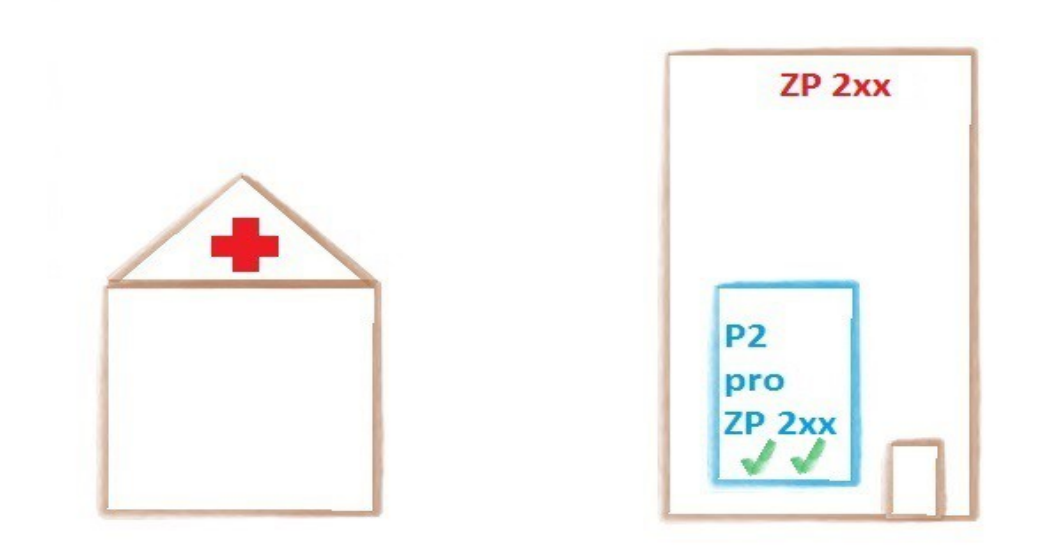

## **E: Portál ZP**

#### **P O R T Á L Z D R A V O T N Í C H P O J I Š Ť O V E N : P 2 U Ž I V A T E L S K Ý M A N U Á L P R O P A P**

Budete-li pak potřebovat její úpravu, (další výkony, změna adresy, …), začnete ji znovu editovat; původní schválená Příloha 2 Vám i pojišťovně i tak zůstane trvale k dispozici.

Opět při této editaci upravovanou podobu vidíte jen Vy (nikoli pojišťovna) a můžete ji ukládat a připravovat jak dlouho chcete (obdobně jako před prvním předáním):

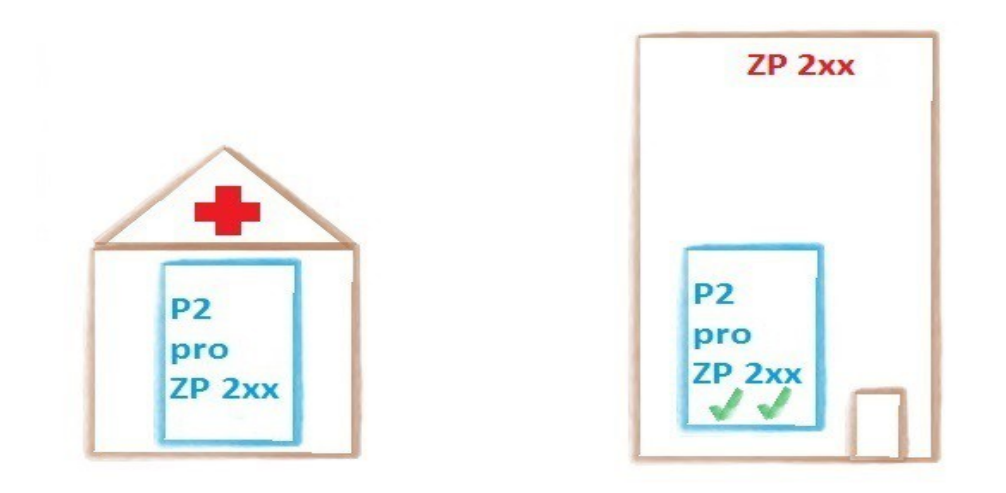

Až s ní budete spokojeni, znovu ji předáte do schvalovacího procesu atd. Takže pak můžete mít novější schválenou verzi s nastavenou právní platností – ta buď částečně nebo zcela nahradí tu předchozí (toto už záleží na nasmlouvaném období u jednotlivých verzí). Ke dříve schválenám verzím Vám zůstane trvalý přístup.

U každé pojišťovny běží schvalovací procesy nezávisle.

Dále u každé Přílohy 2 můžete mít scany různých osvědčení, certifikátů atd. Portál zde zajišťuje i přímé připojení každého dokumentu na konkrétní místo, takže je pak patrné, které dokumenty patří ke konkrétnímu přístroji atd.

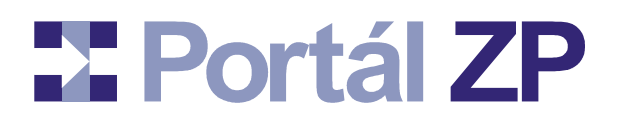

#### **Co pro využívání Administrace Přílohy 2 na Portálu ZP potřebujete?**

Postačí zavedené konto na Portále ZP a u něj nastavené oprávnění na IČZ poskytovatele zdravotních služeb na Portále alespoň 1 zdravotní pojišťovny ve speciální roli **P2StatutZást**, což Vám umožní editovat P2 vůči všem ZP, předat P2 do schvalovacího procesu u příslušných ZP a nastavit právní platnost u schválené P2.

#### **Pro úplnost – popis všech relevantních rolí pro administraci P2:**

**P2Editor** - smí za daného poskytovatele zdravotních služeb (PZS) upravovat Přílohu č. 2 vůči všem pojišťovnám.

**P2ZodpZást** (zodpovědný zástupce PZS pro P2) - smí předat Přílohu č. 2 pojišťovnám, vůči kterým má tuto roli nastavenu.

**P2StatutZást** (statutární zástupce PZS pro P2) - smí nastavit právní platnost Příloze č. 2 vůči pojišťovnám, vůči kterým má tuto roli nastavenu.

O zmíněné oprávnění si zažádejte v registračním formuláři – podrobnosti ohledně založení konta či žádosti o další oprávnění jsou v Manuálu Portálu ZP – kapitoly v úvodní sekci: "Co pro využívání Portálu ZP potřebujete?" a "Žádost o založení konta na portálu či o rozšíření přístupových práv".

#### **Tip:**

Máte-li již na Portálu ZP založené konto a přihlásíte-li se k portálu konkrétní ZP, pak v menu "Obecné služby" je mj. nabídka "Přístupová oprávnění", kde si můžete zkontrolovat, na jaké poskytovatele zdravotních služeb a v jakých rolích již máte nastaven přístup.

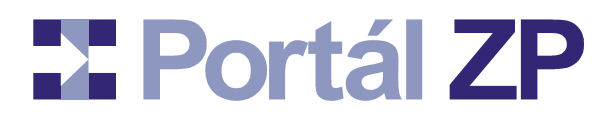

#### **Přihlašovací stránka do Administrace Přílohy 2**

*Administrace P2 běží ve společné zóně Portálu ZP, kterou sdílejí všechny pojišťovny účastnící se na projektu Portál ZP.*

Přihlašovací stránka společné zóny je na této URL adrese:

<https://spolecny.portalzp.cz/>

**Tip:**

Odkaz na přihlašovací stránku je i v navigačních lištách v horní části jednotlivých portálů. Tyto lišty umožňují rychlý přechod mezi portály, mj. i do společné zóny Portálu ZP.

K přihlášení pak použijte SMS konto (či certifikát), které používáte k přihlašování k ostatním pojišťovnám na Portále ZP (např. za účelem předávání vyúčtování).

**Těsně po přihlášení si vyberte nabízenou možnost pro jednoduchou správu Příloh 2,** čímž se aplikace spustí v režimu zástupce primární a ambulatní péče.

#### **Poznámka:**

Plná správa Příloh 2 je vhodná zejména pro poskytovatele zdravotních služeb s velkým množstvím Příloh 2 (různá speciální vyhledávání, různé speciální akce); pro tento režim existuje i extra příručka pro správu Přílohy 2.

Po zmíněné volbě se při dalším přihlášení správa Příloh 2 spustí v tomto režimu (už bez dotazu); kdykoli si však pak budete moci aplikaci přepnout do opačného režimu: v rámečku pro uživatele (vpravo nahoře) si spusťte menu, zvolte Nastavení konta a zde je možné režim správy Příloh 2 přepnout.

Přepínání mezi oběma režimy je bez omezení.

#### **Nastavení konta**

*Konto, ke kterému se přihlašujete, si můžete upravit, což bude mít vliv na vlastní funkcionalitu celé aplikace.*

- 1. **Spuštění:** Přihlašovací stránka do P2 [\(https://spolecny.portalzp.cz/\)](https://spolecny.portalzp.cz/) → Přihlásit se jako zástupce primární a ambulantní péče  $\rightarrow$  Nastavení konta (je to vpravo nahoře).
- 2. **Formulář "Změna údajů konta klienta":** Zkontrolovat a zaktualizovat údaje, zejména:

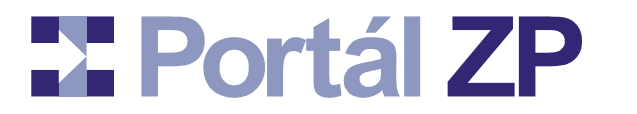

- Jméno, Příjmení: vypisuje se na příslušných místech v aplikaci (autor zprávy, původce změny apod).
- E-mail: Jsou na něj posílány notifikační maily o různých událostech (např. o schválení Přílohy 2).
- "Skrývat tyto pojišťovny v Editaci P2": v editaci a v prohlížení Příloh 2 vůči všem pojišťovnám se skryjí ty pojišťovny, které si zde vyberete (např. Vaše nesmluvní pojišťovny).
- "Posílat emailem novinky o Příloze 2": Případné svolení k odběru veřejných novinek ohledně vlastní aplikace, dokumentace apod.
- "Režim zobrazení Příloh 2": Buď se má zobrazit či editovat celá Příloha 2 naráz, nebo jen její základ s tím, že požadované seznamy se načtou jen v případě potřeby, což vede k rychlejšímu načtení Přílohy 2 do počítače.

#### **Poznámka:**

Také se zde nabízí výše zmíněné přepínání mezi jednoduchou a kompletní správou Příloh 2 zmíněné v předchozí kapitole. K tomuto přepnutí dojde ihned po odeslání změn, čili netřeba se kvůli tomu odhlašovat a znovu přihlašovat.

- 3. Odeslání: Tlačítko "Podepsat a Zapsat".
- 4. **Výsledek:** Konto je zaktualizováno a to u všech portálů.

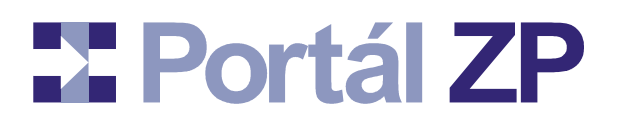

#### **Co když si nebudete vědět rady?**

*Ve výše zmíněném režimu jednoduché správy Příloh 2 nabízí portál na Hlavní stránce nápovědu.*

Nemáte-li ještě žádnou Přílohu 2, pak se nápověda bude týkat jen způsobů, jak založit novou Přílohu 2.

V opačném případě se pod menu objeví výrazná nabídka pro spuštění nápovědy:

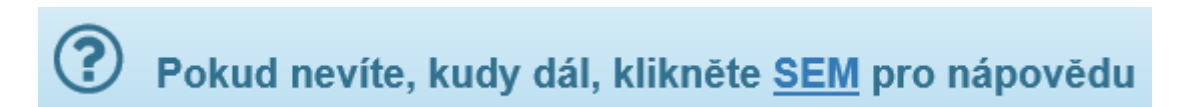

Po spuštění této nápovědy portál vyhodnotí všechny Přílohy 2 na Hlavní stránce a sestaví seznam aktuálně doporučených činností. Tento seznam je pak očíslovaný dle priorit. Můžete si pak zvolit libovolnou činnost, čímž se zobrazí příslušný návod, kromě toho se nabídnou jen relevantní Přílohy 2 a u nich jen relevantní ikony. Příslušný návod vždy sestává ze stručného návodu, který je doplněn podrobnějším návodem zpřístupněným na další kliknutí.

Další zdroje informací najdete zde:

- Často kladené otázky pro Přílohu 2: https://priloha2.portalzp.cz/casto-kladene-otazky
- Tato příručka, metodiky, atd.: https://priloha2.portalzp.cz/dokumentace
- Často kladené otázky pro Portál ZP: https://www.portalzp.cz/casto-kladene-otazky
- Příručka Portálu ZP:<https://www.portalzp.cz/ke-stazeni>
- Technická helplinka:<https://www.portalzp.cz/kontakty>

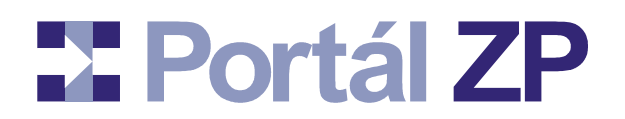

### **Základní funkcionality nad Přílohou 2**

#### **Hlavní stránka**

*Hlavní stránka se zobrazí vždy po přihlášení. Pokud nemáte ještě žádnou Přílohu 2, nabídne Vám její import nebo její ruční založení (ostatně pro obě funkce máte i extra nabídny v menu a jsou popsány níže v této příručce). Pokud máte aspoň jednu P2, zobrazí se její základní údaje a nabídka ikon pro různé činnosti nad ní.*

- 1. **Spuštění:** Přihlašovací stránka do P2 [\(https://spolecny.portalzp.cz/\)](https://spolecny.portalzp.cz/) → Přihlásit se jako zástupce primární a ambulantní péče
- 2. **Výsledek:** Seznam Vašich P2 (typicky právě jedna, ovšem můžete jich mít i vícero) a u každé zpřístupněna grafická tlačítka pro operace odpovídající jejímu stavu. Jejich použití je popsáno v dalších částech této příručky:
- Zobrazit, vložit dokumenty
- **Exportovat**
- Editovat: pro více pojišťoven současně / pro vybranou pojišťovnu
- Předat do pojišťovny ke schválení
- Nastavit právní platnost schválenéP2
- **Smazat**

#### **Co je stav P2?**

Stav P2 vyjadřuje částečně její historii vůči každé pojišťovně a tím i množinu operací, kterou s ní lze provést:

**1 – Upravováno; skryto před ZP:** Rozpracováno z Vaší strany. Zástupce příslušné zdravotní pojišťovny přímo na ní nyní nemá přístup (byla-li však někdy v minulosti tato P2 předána do schvalovacího procesu (např. pro

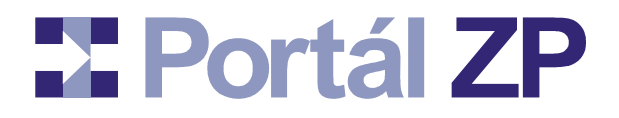

starší období), pak zástupce příslušné zdravotní pojišťovny má přístup na její podobu na konci tohoto schvalovacího procesu).

**3/4/5 – Probíhá schvalovací proces:** Probíhá schvalovací proces na straně příslušné zdravotní pojišťovny.

**6 – Schváleno smluvním pracovníkem:** Schvalovací proces je ze strany příslušné zdravotní pojišťovny ukončen a P2 byla schválena.

**8 – Zamítnuto smluvním pracovníkem:** Schvalovací proces je ze strany příslušné zdravotní pojišťovny ukončen a P2 byla zamítnuta. Důvod zamítnutí je u ní připojen.

Dodatečnou informací týkající se stavu je příznak, zda P2 obsahuje chyby či nikoli. Obsahuje-li chyby, pak až do jejich opravy nelze P2 převést do dalšího stavu.

Významné stavy se automaticky archivují. Můžete si tak zobrazit P2 v podobě, kdy u příslušné zdravotní pojišťovny byla schválena pro aktuální období nebo kdy byla schválena pro předchozí období atd.

V dalším textu této příručky je popsáno nastavení právní platnosti. Pro lepší přehlednost o právních platnostech je informace o stavu Přílohy 2 vůči konkrétní zdravotní pojišťovně podbarvena:

- Zeleně: zobrazená Příloha 2 nebo některá její archivovaná verze má oboustranně nastavenou právní platnost
- Žlutě: zobrazená Příloha 2 nebo některá její archivovaná verze má nastavenou právní platnost zatím jen ze strany poskytovatele zdravotních služeb, přičemž žádná archivovaná verze nemá ještě nastavenou oboustrannou právní platnost
- Červeně: právě nalezená verze Přílohy 2 má z jakéhokoli důvodu zablokované nastavení právní platnosti

#### **Nová Příloha 2**

*Tato funkce umožňuje ručně založit Přílohu 2 (P2).*

- 1. **Spuštění:** Přihlašovací stránka do P2 [\(https://spolecny.portalzp.cz/\)](https://spolecny.portalzp.cz/) → Přihlásit se jako zástupce primární a ambulantní péče → Nová příloha P2.
- **2. Formulář "Portál Nová příloha P2":** zvolte Typ přílohy, hlavní odbornost a IČZ → tlačítko "Pořídit".

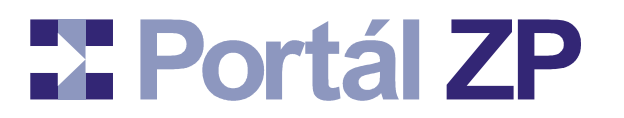

 Typ přílohy a poskytovatel zdravotních služeb (IČZ, IČ) jsou jediné informace, které u dané P2 nikdy nelze změnit. V rámci dalších editací lze změnit cokoli jiného.

- **3. Formulář "Portál Nová příloha P2":** Vyplňte podklady příslušnou P2 a to naráz pro všechny zdravotní pojišťovny:
	- Pro začátek stačí zadat jen nejzákladnější údaje (IČP, …), neboť budete moci následně kdykoli tyto P2 upravovat (doplnit výkony atd).

Tlačítkem "Rozčlenit" u konkrétního pole zobrazíte jednotlivé vstupy tohoto pole pro jednotlivé pojišťovny. Nestisknete-li jej, pak pro všechny pojišťovny platí společná hodnota.

- Není-li před konkrétním polem tlačítko "Rozčlenit", pak pro všechny pojišťovny platí stejná hodnota a nemá smysl toto rozčleňovat.
- Tlačítkem "Přidat" v záhlaví seznamu přidáte nový řádek příslušného seznamu.
- Tlačítkem "X" před řádkem seznamu tento řádek seznamu smažete.

**Proč některá pole nelze editovat?**

Jedná se o pole, která doplňuje sám portál a šetří Vám tak práci. Zadáte-li např. validní kód výkonu, doplní portál jeho název. Stejně tak sám přepočítává různé kumulace.

- 4. **Uložení:** Tlačítko "Odeslat". Lze jej stisknout kdykoli, byť P2 máte rozeditovanou a s chybami. Můžete se k ní kdykoli vrátit, doplnit atd, viz níže popsaná funkce ["Úprava](#page-15-0) [Přílohy 2"](#page-15-0).
- 5. **Výsledek:** P2 je uložena; můžete ji kdykoli dále upravovat. Zatím o ní žádná z pojišťoven neví; teprve, až s podobou P2 budete spokojeni, předáte ji do schvalovacího procesu relevantním pojišťovnám.

## **BE Portál ZP**

#### **Import Přílohy 2**

*Je to snažší způsob, jak založit Přílohu 2. Nezbytným vstupem je xml soubor vzniklý z externího PDF formuláře vyvoláním nabídky menu Adobe Readeru "Dokument" → "Formuláře" → "Exportovat data" (u novějších verzí Adobe Readeru pak prostřednictvím panelu "Rozšířené" → sekce "Formuláře" a v něm nabídky "Exportovat data").*

- 1. **Spuštění:** Přihlašovací stránka do P2 [\(https://spolecny.portalzp.cz/\)](https://spolecny.portalzp.cz/) → Přihlásit se jako zástupce primární a ambulantní péče → Import přílohy P2.
- 2. Formulář "Portál Import přílohy P2": vybrat soubor.
- 3. Odeslání: Tlačítko "Odeslat".
- 4. **Výsledek:** Z předaného xml vznikne P2 zatím shodná pro všechny pojišťovny. P2 je uložena; můžete ji kdykoli dále upravovat. Zatím o ní žádná z pojišťoven neví; teprve, až s podobou P2 budete spokojeni, předáte ji do schvalovacího procesu relevantním pojišťovnám.

#### **Zobrazení Přílohy 2, případně vkládání dokumentů**

*P2 můžete přehledně zobrazit (stav vůči všem pojišťovnám). Navíc k ní můžete připojit digitalizované dokumenty.*

- 1. **Spuštění:** Hlavní stránka → Tlačítko .
- 2. **Formulář:**
	- Struktura a ovládání je stejné jako u vytváření nové P2; rozdíl je jen v tom, že všechna pole jsou needitovatelná a tlačítka "Rozčlenit" zde nejsou.
	- U polí, která jsou svázána s digitalizovanými dokumenty, jsou vypsány stručné informace o těchto dokumentech a je umožněno si prohlédnout podrobnosti.
	- U polí, která mohou být svázána s digitalizovanými dokumenty, je tlačítko "Připojit dokument". Připojení dokumentu je popsáno v následující kapitole.
	- Černě podbarvené informace o digitalizovaném dokumentu vyjadřují, že je zapotřebí připojit nový dokument stejného druhu, neboť původní už exspiroval.

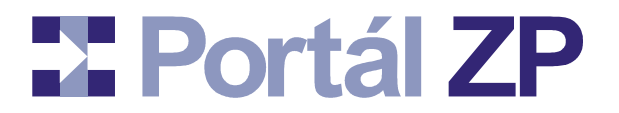

 Žlutě, resp. červeně podbarvené informace o digitalizovaném dokumentu vyjadřují, že dokument byl připojen po posledním ukončením schvalovacího procesu resp. po zahájení aktuálního schvalovacího procesu. Je to jen pro rychlejší přehled o nových dokumentech.

3. Návrat do seznamu nalezených P2: Tlačítko "Zpět".

**Tip:**

Pokud u některých pojišťoven je P2 silně neaktuální (např. proto, že ji vůči nim neudržujete) a u některé pojišťovny je-li správná, můžete využít průvodce pro úpravu podoby P2 pro zvolené ZP dle vzoru vybrané ZP. Nabízí se v záhlaví zobrazení P2.

#### **Provázání Přílohy 2 s digitalizovaným dokumentem**

*Digitalizované dokumenty jsou scany různých osvědčení, certifikátů apod a vkládané na relevantní místo v P2.*

1. **Spuštění:** Hlavní stránka → Tlačítko **Q** 

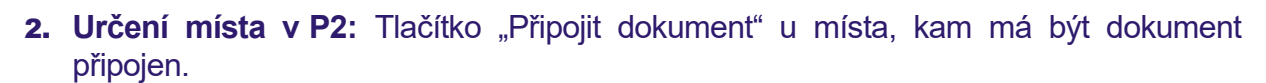

- 3. Zahájení vkládání nového dokumentu: Tlačítko "Vytvořit nový dokument a připojit jej k Příloze 2"**.**
- 4. **Formulář "Portál Přidání nového dokumentu":** zvolte cestu k dokumentu, (a případné informace na druhu dokumentu závisející), stručně popište, co v něm je  $\rightarrow$ tlačítko "Odeslat".
- 5. Podepsání (jen při přihlášení se certifikátem): Tlačítko "Ano".
- 6. **Uložení:** Digitalizovaný dokument je uložen a propojen s P2 na zvoleném místě.
- 7. Návrat: Tlačítko "Zpět".

**Tip:**

Pokud jste dokument omylem připojili k chybnému místu, můžete jej do 60 minut odpojit (tlačítkem "X", které se u něj objeví). Pokud daná P2 ještě nebyla nikdy předána do schvalovacího procesu u žádné ZP, lze dokument odpojit i po uplynutí zmíněných 60 minut.

#### <span id="page-15-0"></span>**Úprava Přílohy 2**

*Přílohu 2 (P2) můžete opakovaně editovat a ukládat.*

**1. Spuštění:** Hlavní stránka → Tlačítko **PO** pro úpravy nad všemi ZP naráz, případně .

#### 2. **Formulář:**

 Struktura a ovládání je stejné jako u vytváření nové P2; rozdíl je jen v tom, že formulář je předvyplněn dle posledního uložení dané P2.

 Obsahuje-li P2 chyby či zprávy od zástupců zdravotních pojišťoven nebo od zástupce poskytovatele zdravotních služeb, vypíšou se před formulářem.

**Proč některá pole nelze editovat?**

Jedná se o pole, která doplňuje sám portál a šetří Vám tak práci. Zadáte-li např. validní kód výkonu, doplní portál jeho název. Stejně tak sám přepočítává různé kumulace.

3. Uložení: Tlačítko "Odeslat". Lze jej stisknout kdykoli, byť P2 máte rozeditovanou a s chybami. Nechcete-li změny uložit, potom místo tlačítka "Odeslat" stiskněte "Zpět" a dojde k návratu do hlavní stránky.

**Tip 1:**

I během editace můžete připojovat digitalizované dokumenty.

#### **Tip 2:**

Pokud u některých pojišťoven je P2 silně neaktuální (např. proto, že ji vůči nim neudržujete) a u některé pojišťovny je-li správná, můžete využít průvodce pro úpravu podoby P2 pro zvolené ZP dle vzoru vybrané ZP. Nabízí se v záhlaví zobrazení P2.

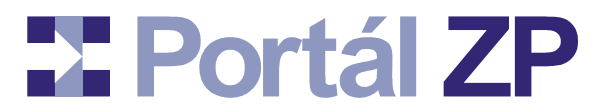

#### **Export Přílohy 2 v aktuálním či archivovaném stavu**

*P2 můžete kdykoli vytisknout poté, kdy si ji vyexportujete ve formátu html.*

1. **Spuštění:** Hlavní stránka → Tlačítko **1.** 

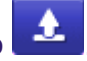

2. **Výběr parametrů exportu:** Určete, pro kterou pojišťovnu má export proběhnout a jakého typu (**html**, pdf, ...). Můžete i určit, že nechcete aktuální verzi, ale některou historickou (např. schválenou P2 pro předchozí období).

**Tip:**

Mezi nabídkami typů exportu je jakožto implicitní "HTML – pouze zobrazit v extra okně". U této možnosti se žádný export stahovat nebude, ale je to použitelné pro prohlížení si starších verzí dané P2 pro danou ZP (např. její podobu při předposledním schválení apod).

- 3. Stažení souboru: Tlačítko "Vybrat" → určete, kam se má export uložit.
- 4. Návrat do seznamu nalezených P2: Tlačítko "Zpět".

#### **Smazání P2**

*Omylem zavedenou P2 (např. importem) můžete smazat. Jedinou podmínkou je, že dosud nebyla předána žádné pojišťovně do schvalovacího procesu.*

- **1. Spuštění:** Hlavní stránka → Tlačítko **C**
- 2. **Potvrzení:** Jedná se o nevratnou operaci, proto ji musíte potvrdit.
- 3. **Smazání:** P2 je nyní smazána

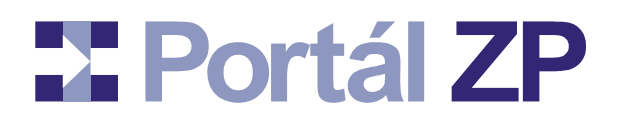

#### **P O R T Á L Z D R A V O T N Í C H P O J I Š Ť O V E N : P 2 U Ž I V A T E L S K Ý M A N U Á L P R O P A P**

### **Schvalovací proces Přílohy 2**

*Portál ZP umožňuje schvalování Přílohy 2 (P2) u jednotlivých pojišťoven účastnících se na projektu Portál ZP [\(https://www.portalzp.cz/copyright\)](https://www.portalzp.cz/copyright). Schválené verze se automaticky archivují, takže pro schválení dalšího období postačí jen změnit již schválenou P2 na toto období a zahájit další kolo schvalování; schválenou verzi pro předchozí období máte trvale k dispozici, viz kapitola "Export Přílohy 2 v aktuálním či archivovaném stavu".*

#### **Zahájení schvalovacího řízení – předání Přílohy 2 do pojišťovny**

- **1. Spuštění:** Hlavní stránka → Tlačítko
- 2. **Výběr pojišťovny:** Vyberte si pojišťovnu, které P2 chcete předat do schvalovacího řízení.
- 3. **Zobrazení P2:** zkontrolujte, zda údaje v ní takto chcete předat.
- **4. Předání do ZP:** tlačítko "Předat do pojišťovny ..." → P2 je nyní ve stavu "3/4/5 -**Probíhá schvalovací proces"**, čímž se na straně dané pojišťovny spustí schvalovací proces.

#### **Poznámka:**

Pokud chcete připojit nějakou zprávu pro pojišťovnu, můžete ji před stiskem tlačítka "Předat do pojišťovny" zapsat do pole nad ním. Tuto zprávu není nutné vyplňovat. Vyplníte-li ji, pak se zobrazí Vám i zástupcům dané pojišťovny při prohlížení této P2.

Tuto zprávu můžete vložit i dodatečně, dokud běží schvalovací řízení – stačí

si danou P2 zobrazit (tlačítko **Q**) a ve spodní části zobrazené P2 pak tuto zprávu napsat a odeslat.

5. Návrat: Tlačítko "Zpět".

## **EXPortál ZP**

#### **Komunikace s pojišťovnou během schvalovacího procesu**

*Zástupce pojišťovny si od Vás může vyžádat nějaké vysvětlení či vyjádření k Příloze 2, nad kterou probíhá schvalovací proces (případně může vyžadovat předání digitalizovaného dokumentu vztaženého k některé části dané P2). V tomto případě Vám přijde mailová notifikace o této žádosti. Nicméně vyjádření či vysvětlení můžete k dané P2 připojit i bez této výzvy.*

1. **Spuštění:** Hlavní stránka → Tlačítko Q

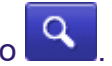

#### 2. **Formulář:**

- V úvodu je vypsáno, jaké vyjádření či jaký digitalizovaný dokument daná pojišťovna případně požaduje.
- Vyžaduje-li připojení digitalizovaného dokumentu: u polí, která mohou být svázána s digitalizovanými dokumentu, je tlačítko "Připojit dokument". Připojení dokumentu je popsáno výše v kapitole "Provázání Přílohy 2 s digitalizovaným dokumentem". **Doplňte jej.**
- Probíhá-li schvalovací proces, je ve spodní části zobrazené P2 sekce pro vložení a odeslání zprávy pro pojišťovnu.
- 3. **Připojení zprávy:** Napsat zprávu (a to i v případě, že pojišťovna požadovala digitalizovaný dokument) → Zvolit adresovanou pojišťovnu → Tlačítko "Odeslat"

#### **Poznámka 1:**

V úvodu zobrazení P2 je tedy mj. zobrazen případný dialog mezi pojišťovnou a Vámi, jehož tématem je daná P2. Po odeslání zprávy se tato zpráva připojí ke zmíněnému dialogu.

#### **Poznámka 2:**

Přišla-li mailová notifikace se žádostí o vysvětlení či o doplnění digitalizovaného dokumentu, bude jako poslední zpráva vložena příslušná žádost ze strany pojišťovny a schvalovací řízení je pozastaveno až do doby, dokud toto vysvětlení pomocí tohoto formuláře neodešlete.

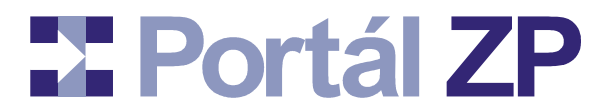

#### **Nastavení právní platnosti**

*Schválené Příloze 2 (P2) je zapotřebí nastavit právní platnost, aby začala opravdu platit. Poté ji nastaví statutární zástupce zdravotní pojišťovny.*

1. **Spuštění:** Hlavní stránka → Tlačítko **1.** 

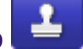

2. Formulář "Portál – Nastavení právní platnosti P2": P2 si lze prohlédnout pomocí  $\alpha$ .

#### **Poznámka:**

Máte-li důvod nenastavovat dané P2 právní platnost, potom při jejím prohlížení dle výše uvedeného bodu můžete na konci výpisu dané P2 vyplnit příslušné zdůvodnění, poté stisknout tlačítko "Trvale odmítnout nastavení právní platnosti pro tuto verzi", čímž se už u ní nebude nikdy nabízet nastavení právní platnosti.

**3. Vlastní nastavení právní platnosti:** Tlačítko → Po potvrzení / elektronického podepsání nabídnutého textu je právní platnost z Vaší strany nastavena.

#### **Poznámka:**

Jste-li přihlášen pomocí SMS, pak nebude nabídnuto nic k podepisování – z právního hlediska tímto aktem jen dáváte předběžný souhlas s budoucím nastavením právní platnosti. V tomto případě se definitivní nastavení právní platnosti řídí příslušným smluvním ujednáním.

4. Návrat do výběrového formuláře: Tlačítko "Zpět".

# **X** Portál ZP

#### **P O R T Á L Z D R A V O T N Í C H P O J I Š Ť O V E N : P 2 U Ž I V A T E L S K Ý M A N U Á L P R O P A P**

## Příloha: Vybrané číselníky

#### Typy pracovníků

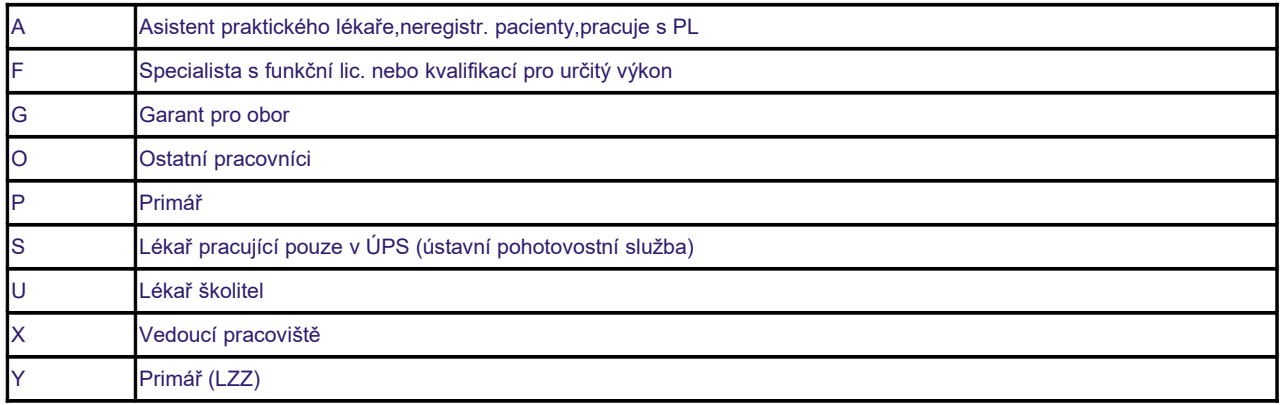

#### Kategorie pracovníků

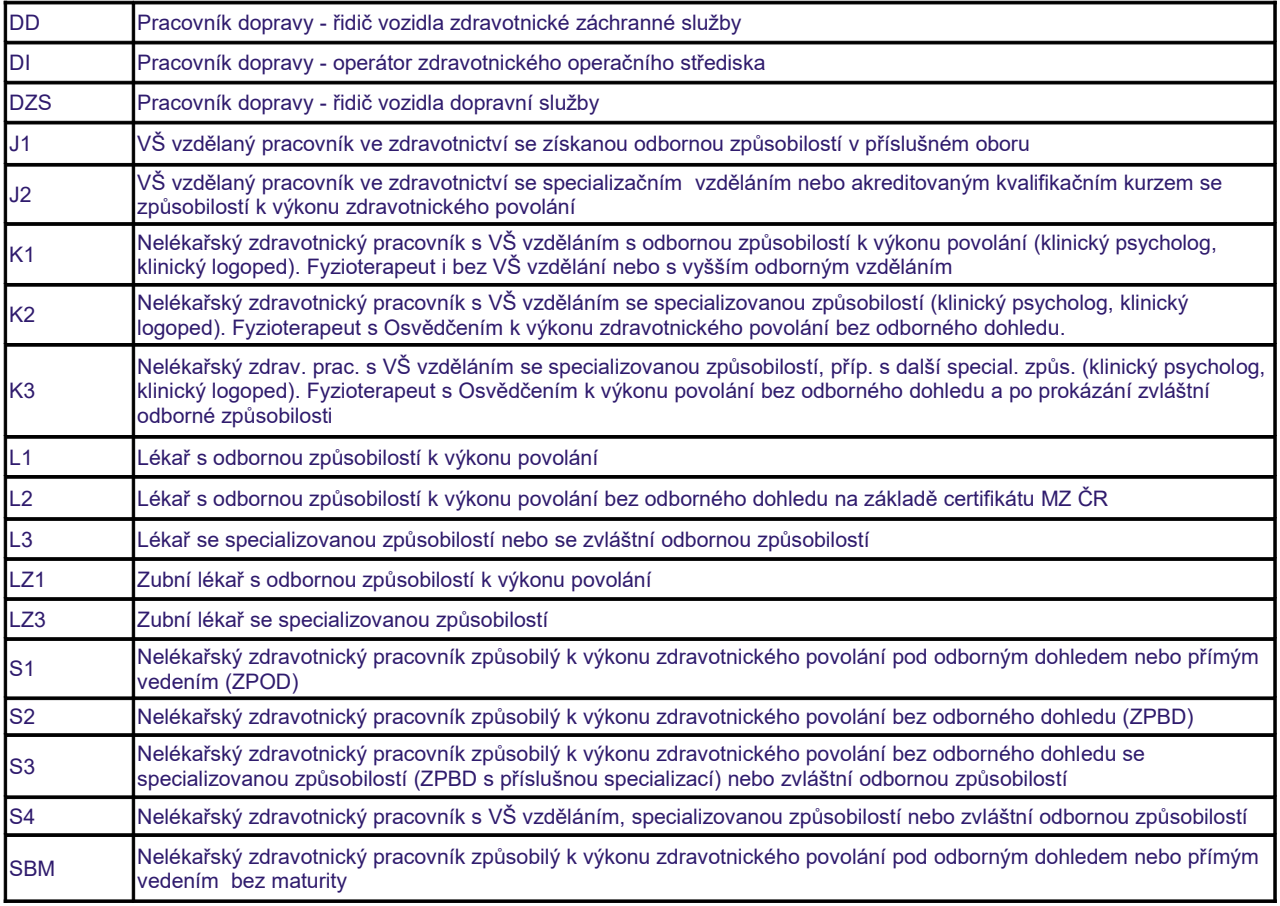

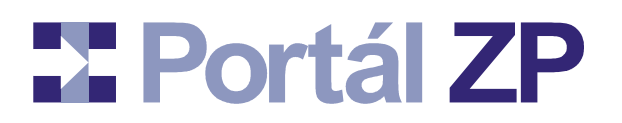

### Zdůvodnění nulového úvazku

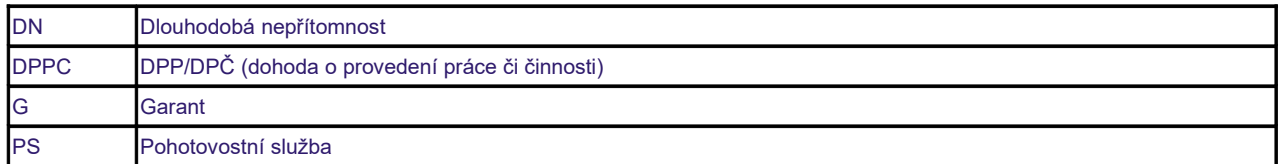

### Funkční licence pracovníků

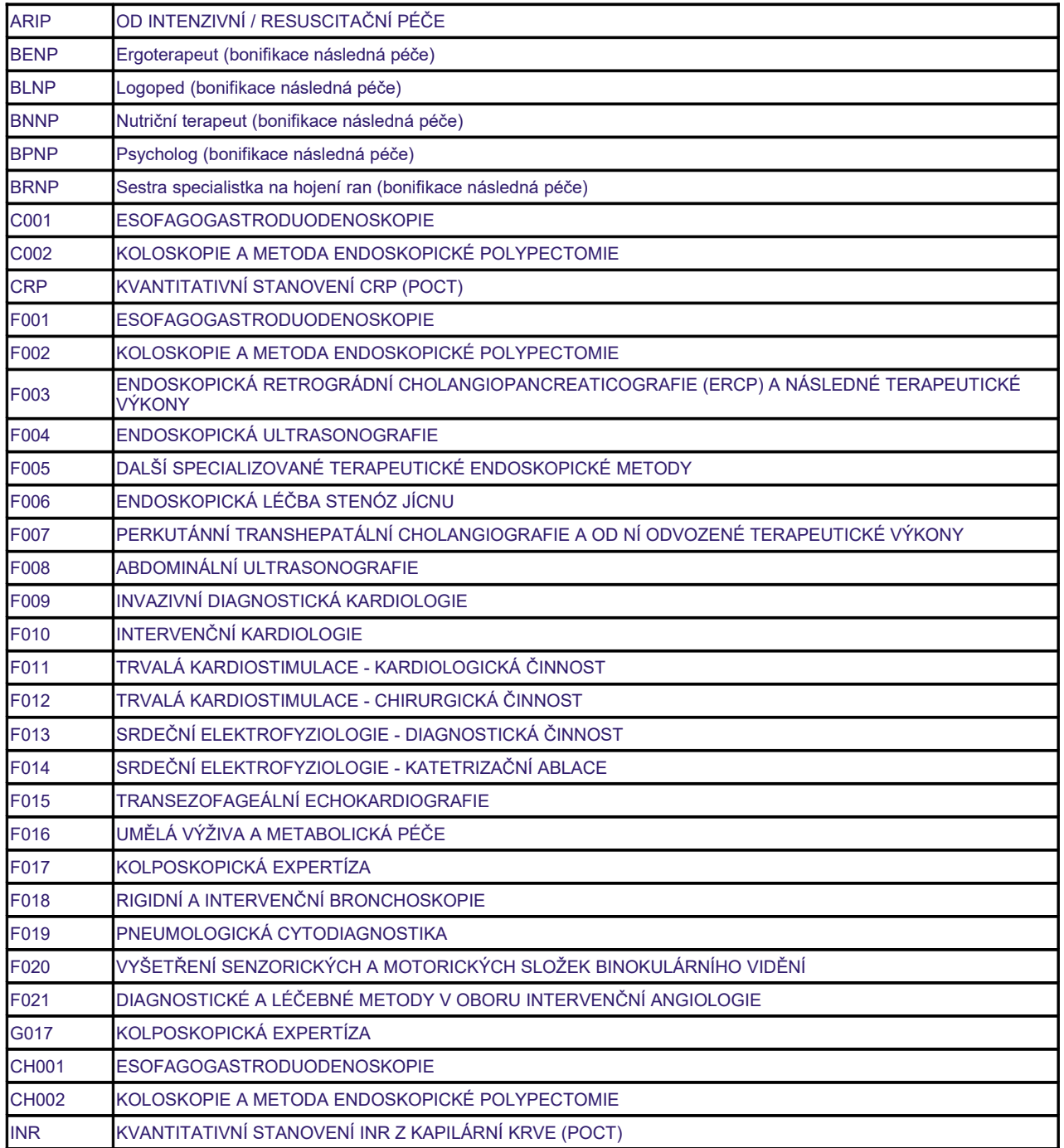

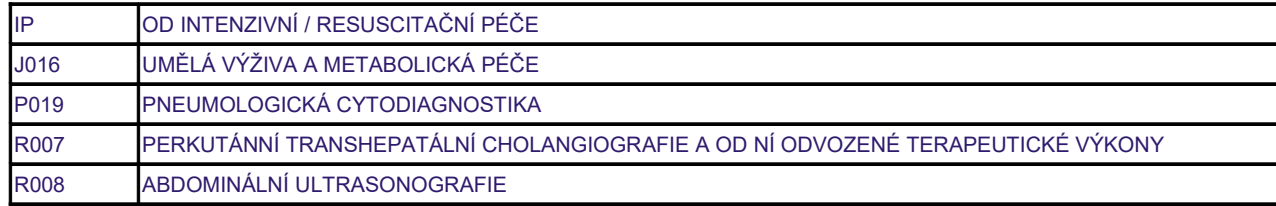

#### **Doprava**

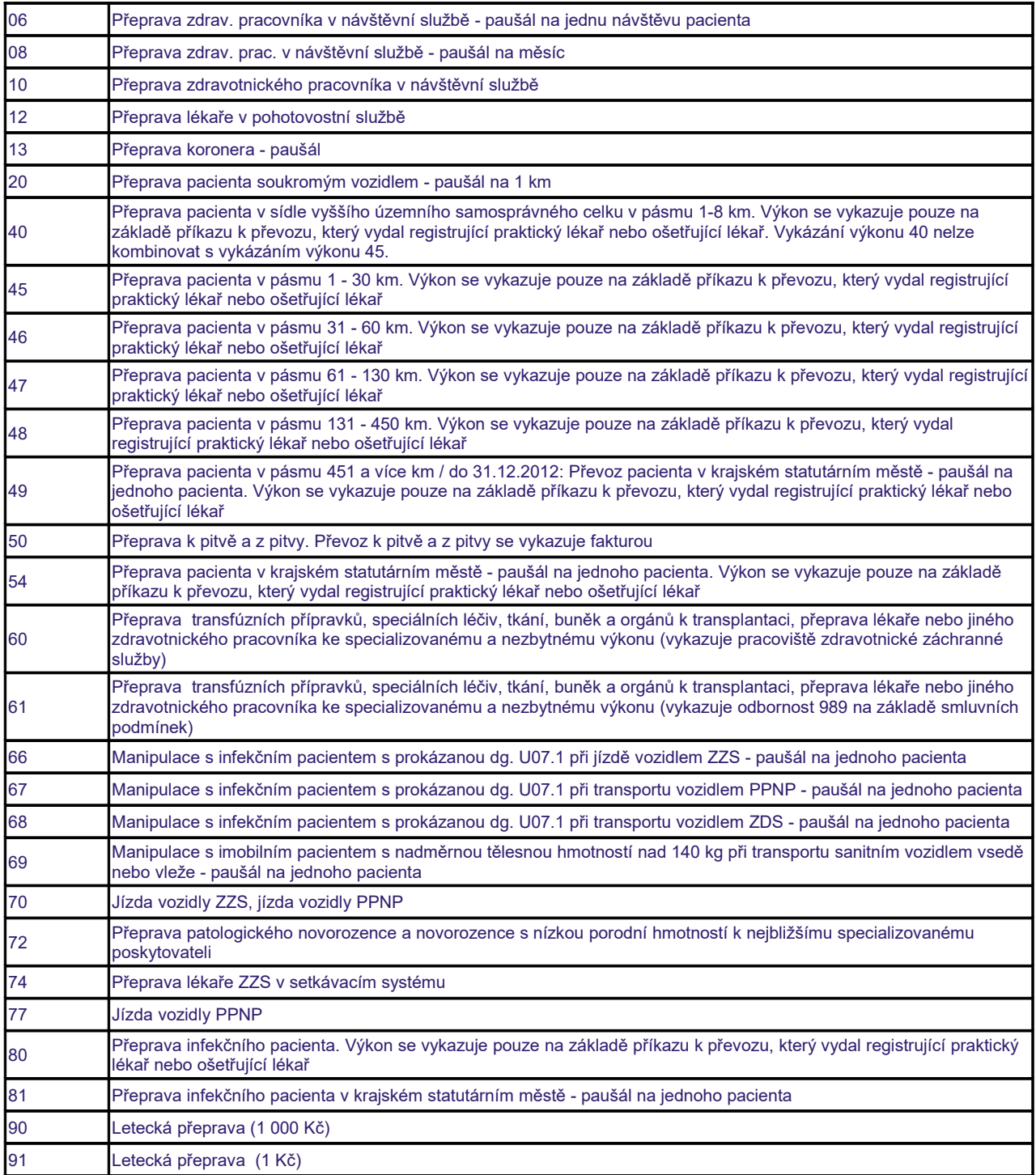

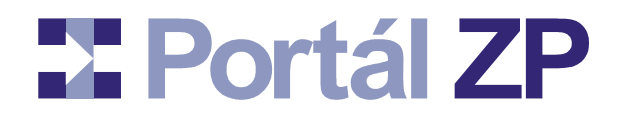